## **Autism** Authenticating your login for Autism Speaks **Speaks** Science Grants and Genetics Application Systems

- 1. While we designed the authentication using Google Authenticator, if you already use another authentication app (Okta, Duo, etc.) the authentication process will work with those apps as well. The rest of the instructions will be using the Google Authentication app.
- 2. Download the Google Authenticator app to your mobile phone.

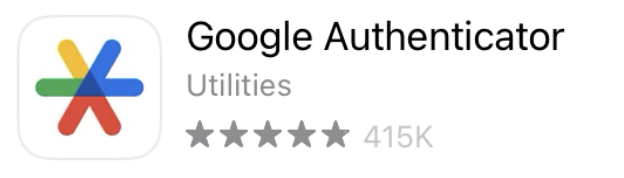

- 3. Complete the **one time** set up by logging in to the Autism Speaks system on your computer.
	- a. Login to either the Science Grants or Genetics Application system on your computer and you will see this message and then the barcode.

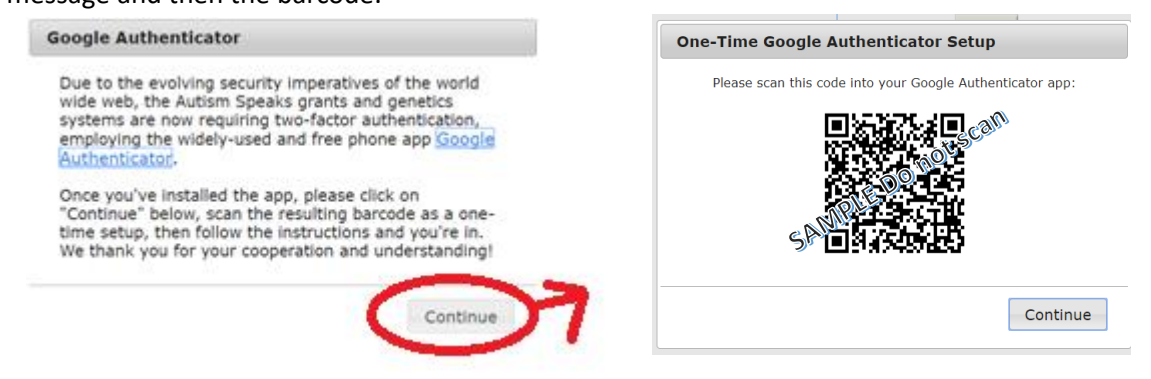

b. Open the Google Authenticator app on your mobile phone to add an account…

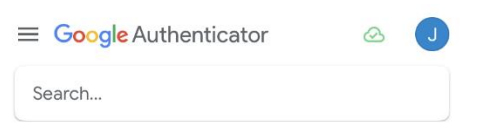

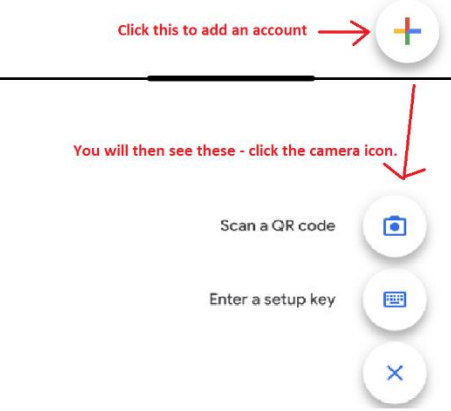

d. The page on the Google Authenticator app should look like this:

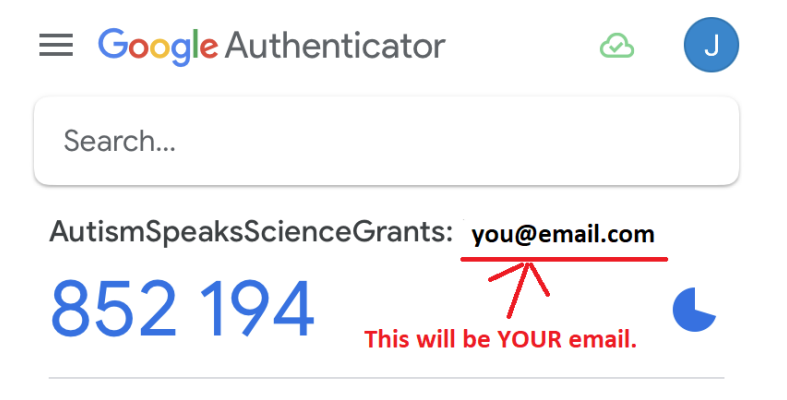

e. Type in the displayed code…

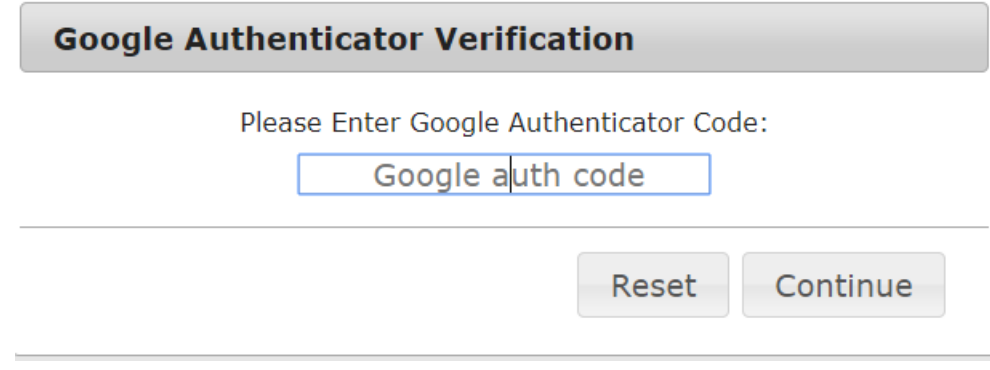

- 4. You will need to enter a code once every 12 hours. Just type in the code from your Google Authenticator app each time it is requested. You would only need the Reset if you reinstall Google Authenticator or somehow delete the account from the app. The system will send you an email with a reset link. Make sure you close the browser window before clicking the link in the email.
- 5. If you access both the Grants and Genetics systems you only need one account on Google Authenticator.
- 6. If the code is not working and/or you end up with multiple entries for AutismSpeaksScienceGrants, the best step is to delete the current entry (or entries) and start over. Start by pressing and holding the entry to be deleted and then you will see this screen.

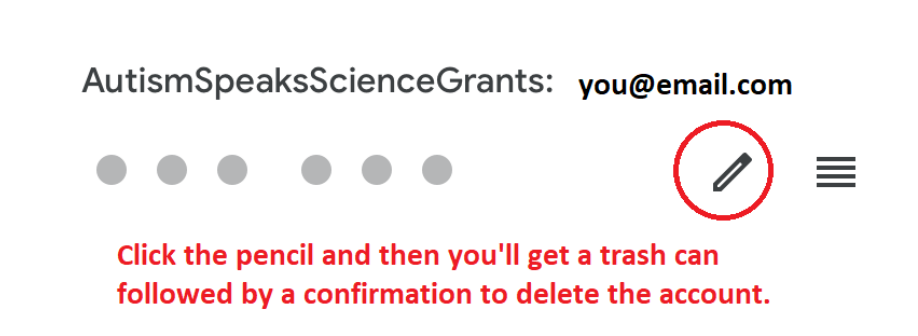

7. When you log into the Grants or Genetics systems again, click Reset and the system will send you a rest email. Follow the instructions.

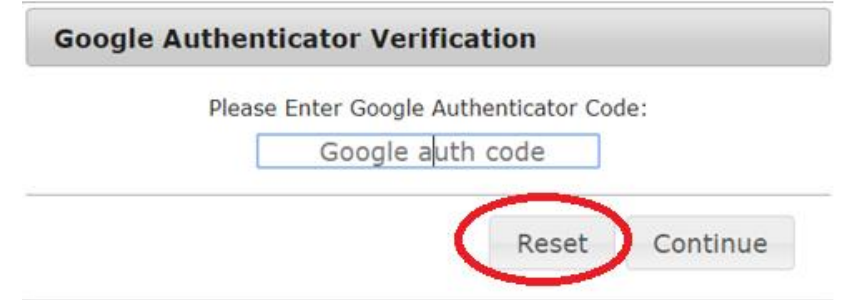

8. As with many systems/websites, this process helps the system verify that you are you! Thank you for cooperating!

If you have a problem, please reach out right away! Contact Joan New, Grants Manager, Autism Speaks [jnew@autismspeaks.org,](mailto:jnew@autismspeaks.org) 609-228-7313